## **ELGIN**

# **IV. CONEXÃO À REDE ELÉTRICA**

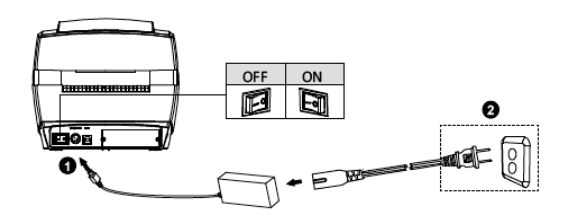

Primeiro conecte o cabo da fonte na impressora e depois na tomada.

### **V. PAINEL FRONTAL**

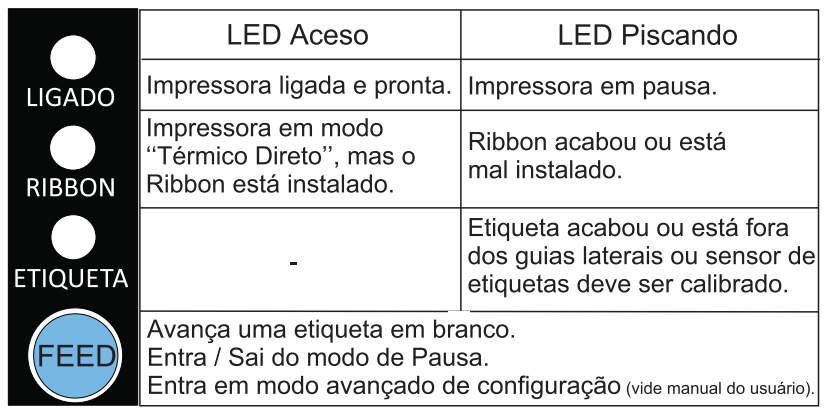

# **GUIA RÁPIDO - IMPRESSORA L42PRO**

# **I - INSTALAÇÃO DO ROLO DE ETIQUETAS**

**1**. Abra a tampa e levante-a.

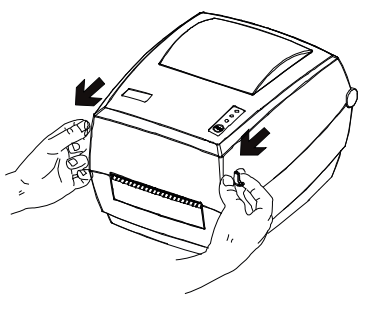

**2**. Destrave o suporte e encaixe o rolo de etiquetas.

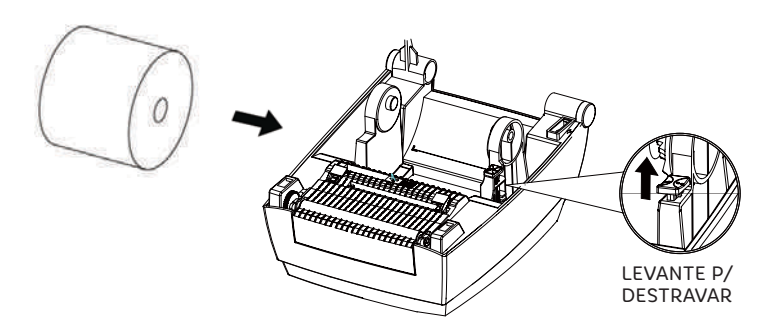

**3**. Passe as etiquetas debaixo dos guias, e deslize o guia direito para encostar na borda do material.

Elgin Industrial da Amazônia Ltda / Av. Abiurana, 579 - Distrito Industrial CEP: 69075- 010 Manaus - AM / CNPJ: 14.200.166/0001-66 Suporte Técnico: (11) 3383-5776 / www.elgin.com.br

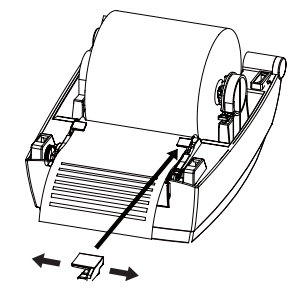

#### **II . INSTALAÇÃO DO ROLO DE RIBBON**

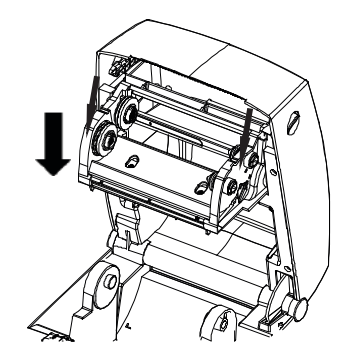

**1**.Com a tampa aberta, abaixe totalmente o mecanismo de Ribbon.

**2**. Antes de colocar o rolo de Ribbon e o tubete de papelão, note que eles têm cortes que se encaixam nas roldanas do lado esquerdo.

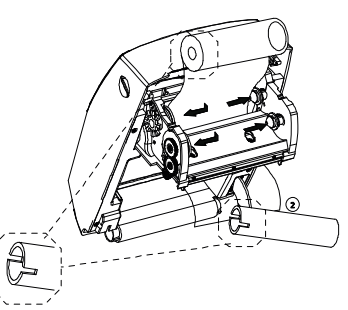

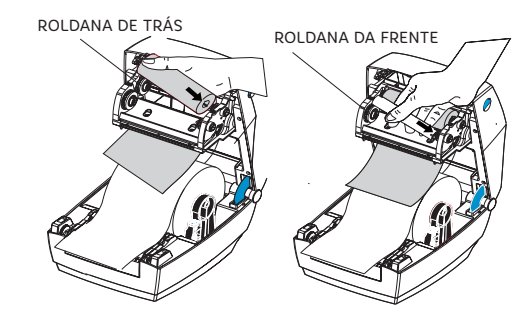

**3**. Desenrole uns10 cm de Ribbon, e encaixe o rolo nas roldanas de trás. Depois, encaixe o tubete de papelão nas roldanas da frente.

**4**. Cole a ponta do Ribbon no tubete, e gire-o com as mãos até enrolar uns 10 cm. Feche a tampa da impressora.

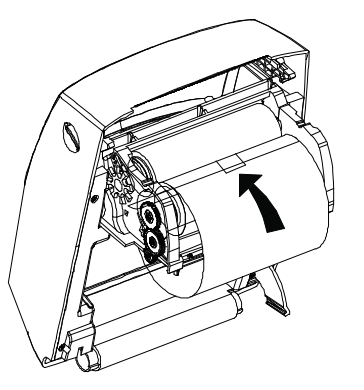

### **III - CONFIGURAÇÃO DA PLACA DE REDE ETHERNET (ITEM OPCIONAL).**

**1.** Para configurar os parâmetros de rede, conecte a impressora no PC através da porta USB.

**2**. Baixe o software "L42pro Utility", na página da impressora, em: automacao.elgin.com.br

**3.** Para abrir o software, clique duas vezes no arquivo: "L42PRO\_Utility\_v2.0.0.x.exe"

**4.** Na aba "ajustes" clique em "receber"(o software fará uma leitura da impressora)

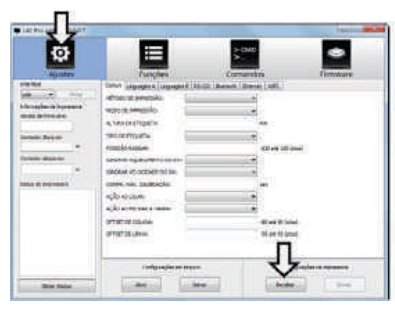

**5**. Clique na aba: "ETHERNET", e insira os parâmetros de configuração da rede.

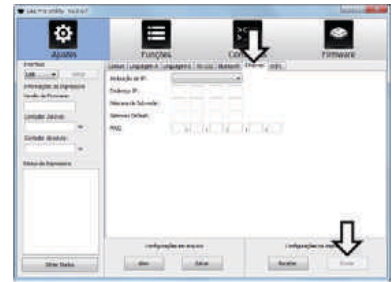

**6**. Para salvar a configuração na impressora, clique no botão "enviar" e aguarde a impressora Reiniciar.